### FirstCareV6 あずけてねっとの停止手順書

ファーストケア V6 のバックアップファイルを自動的にお預かりするオプション製品「あずけて ねっと」の停止方法をご説明いたします。

※パソコン入れ替えの際にメール配信サービスを引き続き利用する場合は、【1】のメール配信停止は不 要です。下記の作業【2】からあずけてねっとの停止を行ってください。

### 【1】 あずけてねっとのメール配信を停止します

タスクトレイに表示されているハチの上にマウスの先端をのせます。

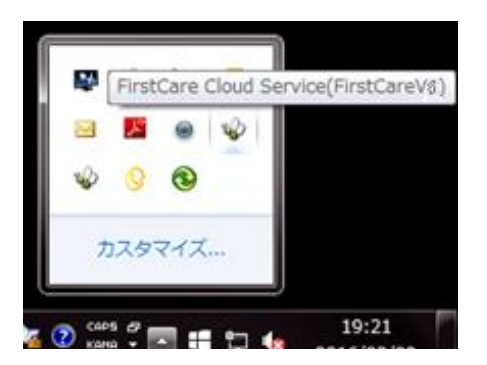

ファーストケア V6 用のハチが表示されます。 施設版の場合は(FirstCareV6\_特養)など少し表 示が異なります。 ※(FirstCareV5)と表示されているハチがある 場合はそちらも同様に削除いてください。 ※複数エディションご契約の場合は停止するもの だけ操作を行ってください。

① FirstCare Cloud Service(FirstCareV6)と表示されるハチの上で右クリックします。 表示されたメニューより、「設定」を選択してください。

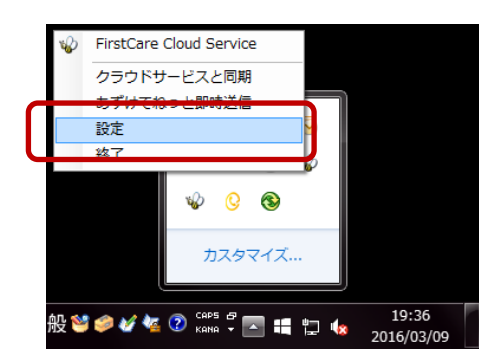

② メール通知サービスの「設定」をクリックすると、メール通知サービス設定画面が表示されま す。メール通知の「○ 停止」を選択し、送信してください。

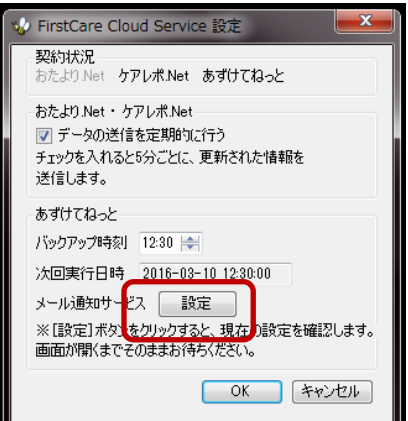

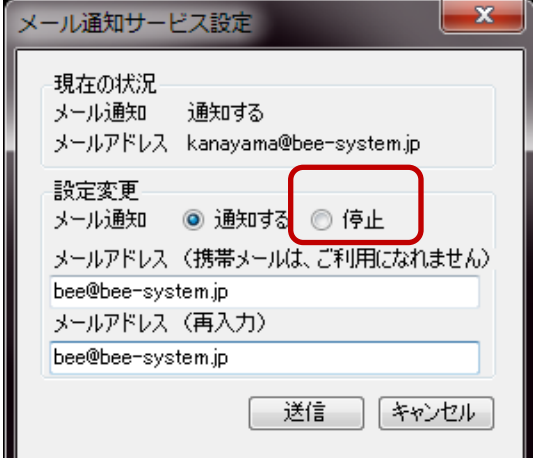

③ 「あずけてねっとメール通知サービスを停止します。 よろしいですか?」は「はい」をクリックします。

続けて「あずけてねっとメール通知サービスを停止しました。」は「OK」をクリックします。

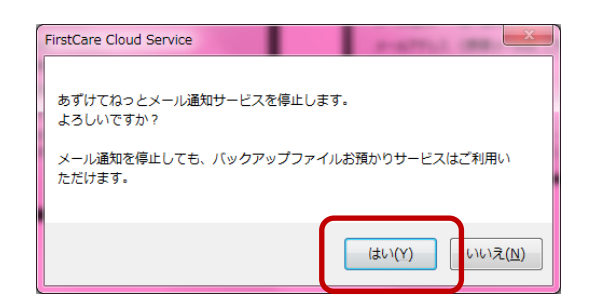

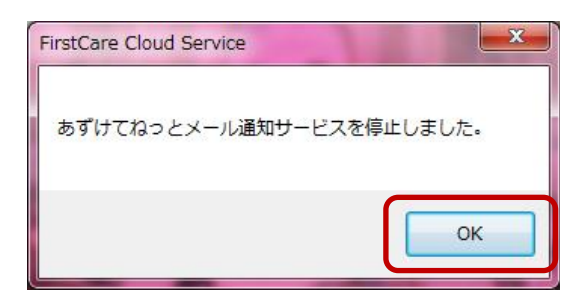

## 【2】 あずけてねっとを終了します

タスクトレイの FirstCare Cloud Service(FirstCareV6)と表示されるハチの上で右クリッ クします。表示されたメニューより、「終了」を選択してください。

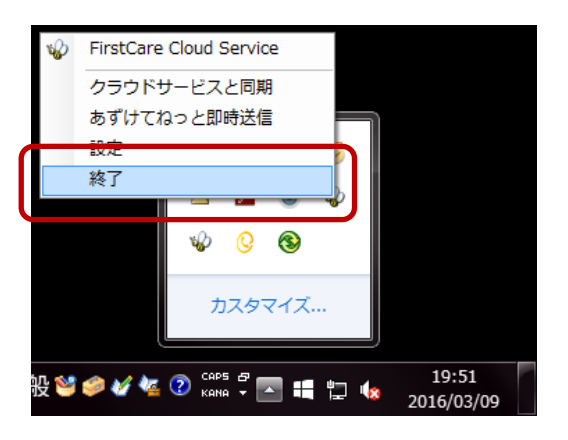

# 【3】 パソコン起動時に V6 あずけてねっとが自動起動する機能を停止する 《 Windows7、Windows Vista の場合 》

① Windows のスタートボタンを左クリックします。 「すべてのプログラム」→「スタートアップ」とクリックし、「FCTool(FirstCareV6)」 の文字の上で右クリックします。表示されたメニューの「削除」をクリックします。

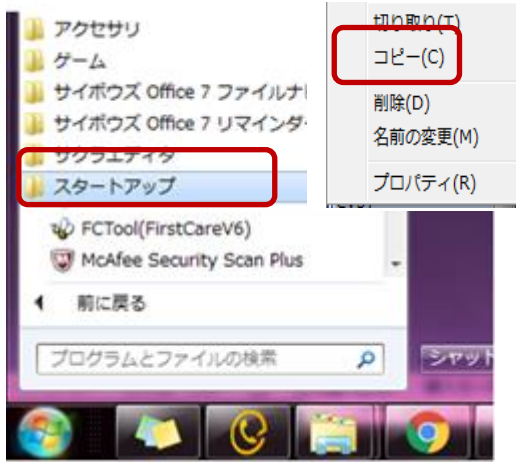

② 「このショートカットをごみ箱に移動しますか?」は「はい」をクリックしてください。

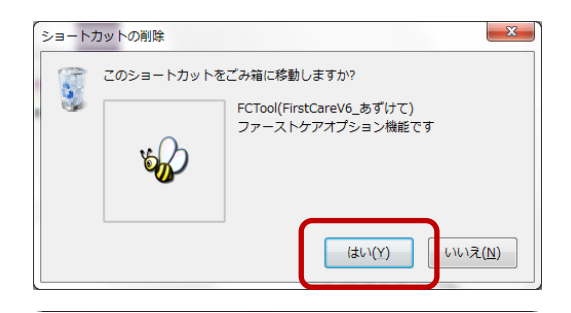

### 《 Windows8、Windows10 の場合 》

① エクスプローラを起動します。

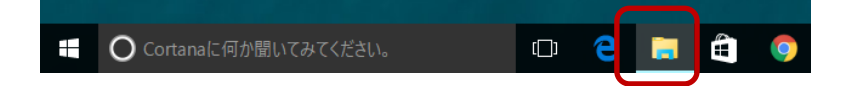

② 全てのファイルが表示されるように設定します。

メニューの「表示」をクリックします。

表示オプションの「ファイル名拡張子」「隠しファイル」に☑します。

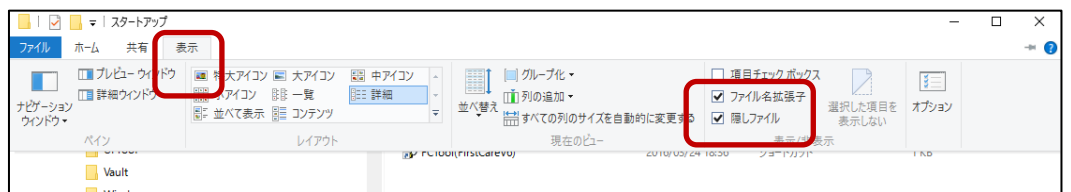

③ 下記フォルダを開きます。

C:\Users\Cコグインユーザ名>\AppData\Roaming\Microsoft\Windows\ スタートメニュー\プログラム\スタートアップ

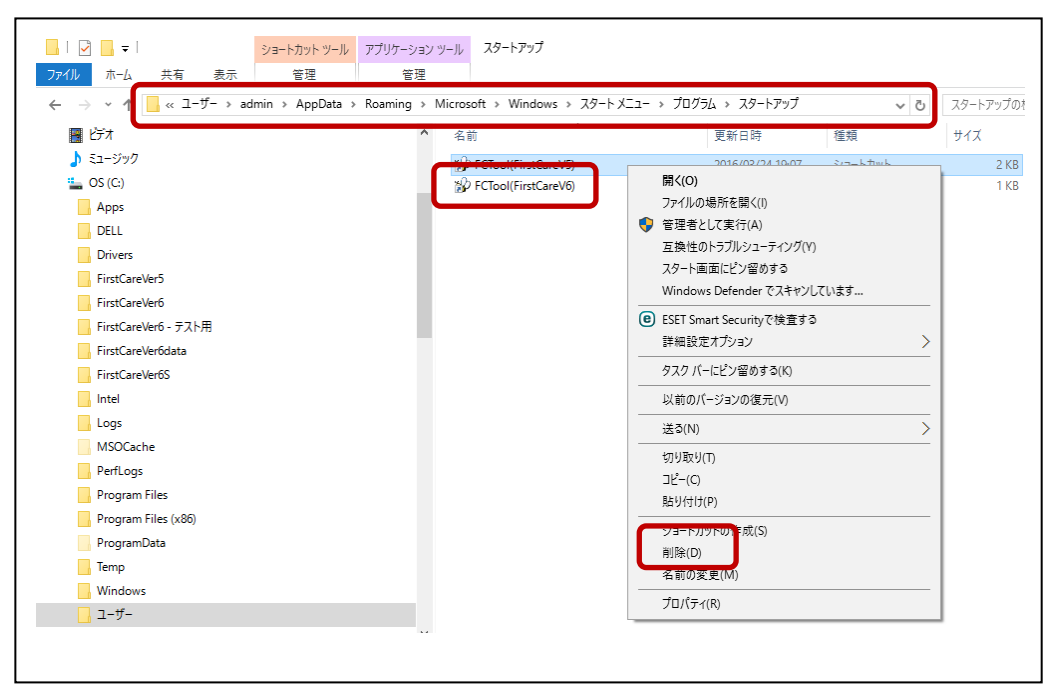

- ④ ファーストケア V6 用あずけてねっとの設定を削除します。 スタートアップフォルダ内の「FCTool(FirstCareV6)」を左クリックしてから 続けて右クリックします。表示されたメニューの「削除」をクリックします。
- ⑤ 右上「×」でエクスプローラを閉じてください。

これで、操作は終了です。

あずけてねっと停止後に登録内容の追加や変更を行った場合は、<<維持管理>>の「バックアッ プ」ボタンをクリックしてバックアップファイルを作成し、USB メモリなどの外部記憶媒体 へ保管してください。

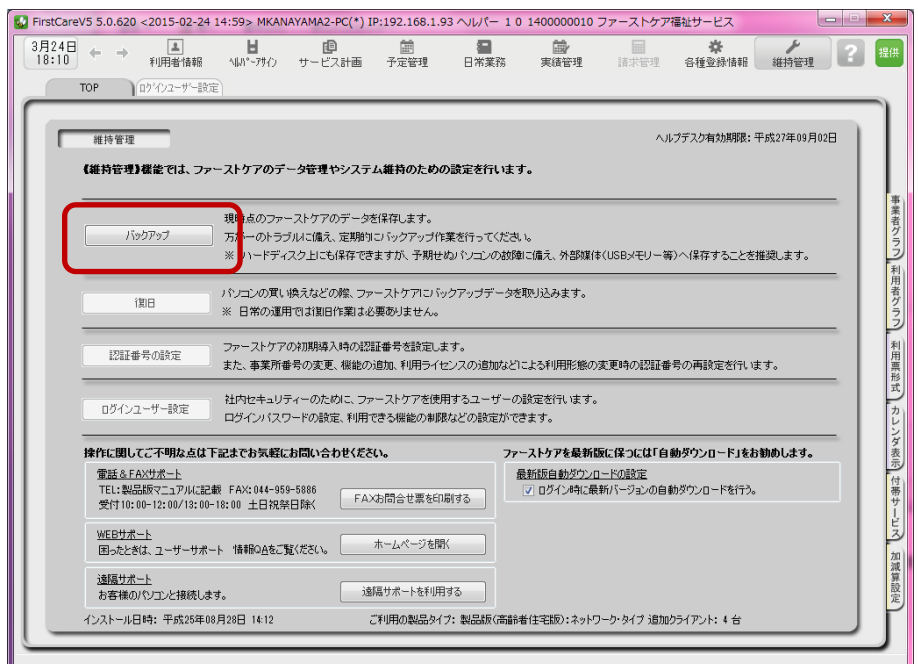

ご不明な点がございましたら、ヘルプデスクまでお問い合わせください。